**TC HAZİNE VE MALİYE BAKANLIĞI MUHASEBAT GENEL MÜDÜRLÜĞÜ**

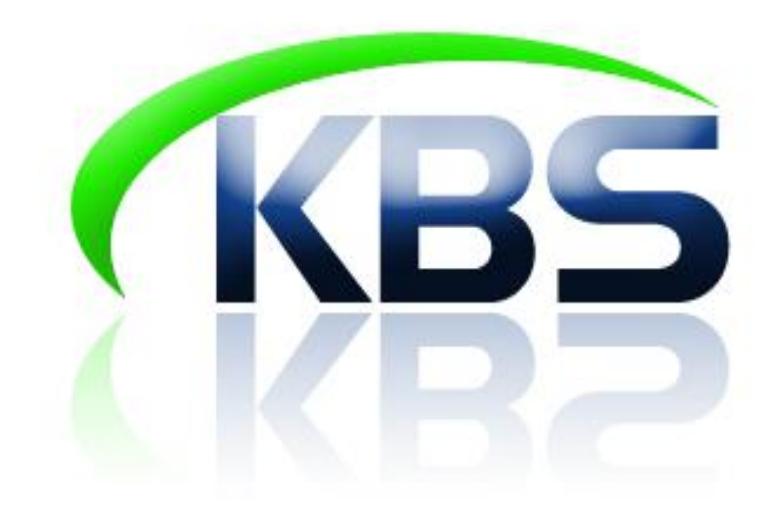

# **TAŞINIR KAYIT VE YÖNETİM SİSTEMİ UYGULAMA KILAVUZU**

# **ENFLASYON DÜZELTMESİ**

**ANKARA- 2023**

## **ENFLASYON DÜZELTMESİ MENÜSÜ**

#### **Enflasyon düzeltmesine ait taşınır işlem fişi düzenlenecek taşınırların kapsamı:**

- Kayıtlı değeri 52.000,00-TL ve üzerinde olan ve kayıt tarihi 5 yılı geçmeyen (2023, 2022, 2021, 2020 ve 2019 ) "253 ve 255 hesap kodu" dayanıklı taşınırlar için enflasyon düzeltmesi taşınır işlem fişi düzenlenecektir.
- Kayıtlı değeri 52.000,00-TL ve üzerinde olan ve kayıt tarihi 10 yılı geçmeyen (2023, 2022, 2021, 2020, 2019, 2018, 2017, 2016, 2015 ve 2014 ) "254 hesap kodu" dayanıklı taşınırlar için enflasyon düzeltmesi taşınır işlem fişi düzenlenecektir.
- $\blacktriangleright$  Kayıtlı değeri 52.000,00-TL'nin altında olan dayanıklı taşınırlar(253, 254 ve 255 hesap kodu) için enflasyon düzeltmesi ait taşınır işlem fişi düzenlenmeyecektir.
- Tüketim malzemeleri (150 hesap kodu) için enflasyon düzeltmesi taşınır işlem fişi düzenlenmeyecektir.

#### **Enflasyon düzeltmesine ait taşınır işlem fişi düzenlemeyecek harcama birimlerinin kapsamı;**

Yatırım İzleme Koordinasyon Başkanlıkları, Kamu İhale Kurumu ve Döner Sermayeli harcama birimleri enflasyon düzeltmesi taşınır işlem fişi düzenlemeyecektir.

Aşağıda, Taşınır Kayıt ve Yönetim Sisteminde (TKYS) 52.000,00- TL ve üzerinde olan dayanıklı taşınırlara (253, 254 ve 255 hesap kodu) ilişkin **"Enflasyon Düzeltmesi Taşınır İşlem Fişi"** düzenlenmesi işleminin nasıl yapılacağı anlatılacaktır.

### **1. ADIM: Enflasyon Düzeltmesi Menüsüne Erişim**

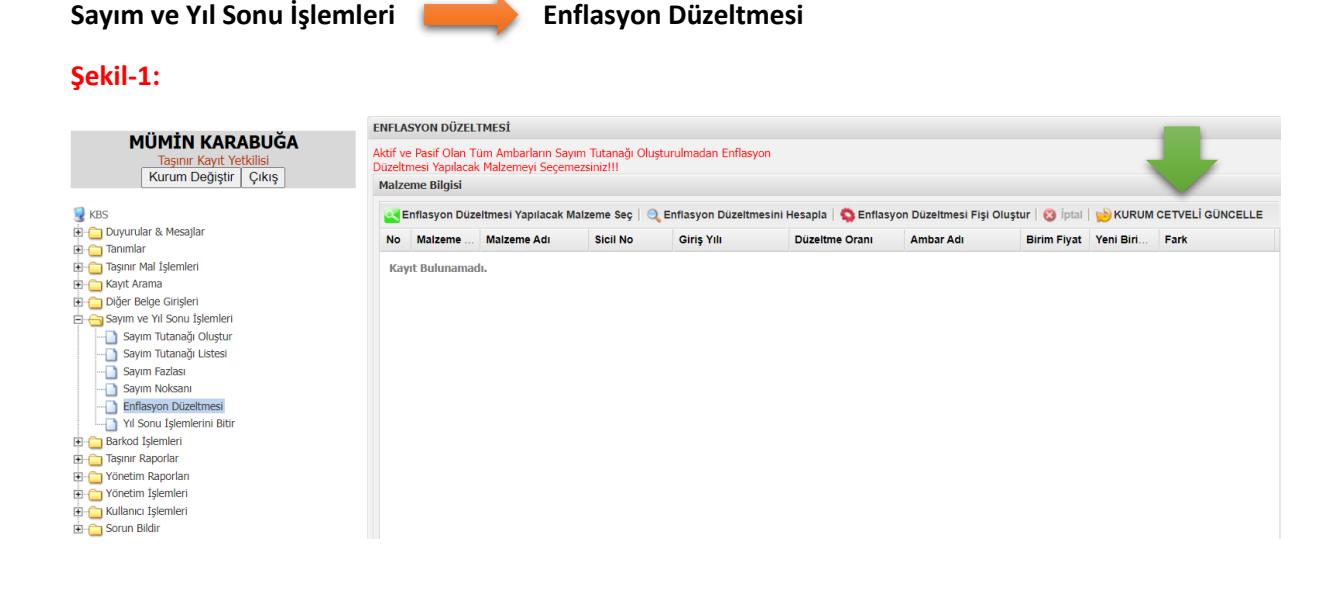

Sayım ve Yıl Sonu İşlemleri sekmesi içerisinde yer alan Enflasyon Düzeltmesi butonuna tıklandığında Enflasyon Düzeltmesi Taşınır İşlem Fişi oluşturma ekranı açılmaktadır.

Enflasyon düzeltmesi fişi oluşturulabilmesi için öncelikle birimde **stok miktarlarının güncellenmesi** işleminin yapılması daha sonra birimde tanımlı tüm ambarların sayım tutanağı oluştur butonu ile sayım tutanaklarının oluşturulması gerekmektedir.

**ÖNEMLİ! : Stok güncelleme işlemi yapılmadan önce enflasyon düzeltmesi işlemlerine başlanması durumunda sistem hatalı veri üretebilmektedir. Bu sebeple bu işlemler öncesinde mutlaka stok güncelleme işleminin yapılması gerekmektedir.**

#### **2. ADIM: Enflasyon Düzeltmesi Yapılacak Malzeme ve Sicil Numarası Seçimi**

Sayım tutanakları oluşturulduktan sonra "Enflasyon Düzeltmesi" sekmesine tıklandığında **Şekil-1** de görülen ekran açılacaktır. Bu ekran üzerinde yer alan **"Enflasyon Düzeltmesi Yapılacak Malzeme Seç"** butonuna tıklanınca sayım tutanakları oluşturulmuş **ambarlarda bulunan** ve **kişilere-ortak alanlara kullanıma verilmiş** 52.000,00- TL ve üzerinde olan dayanıklı taşınırlar (253, 254 ve 255 hesap kodu) listelenmektedir.

**NOT : Kişilere ve ortak alanlara kullanıma verilmiş taşınırlara ilişkin enflasyon düzeltmesi fişi oluşturulabilmesi için söz konusu taşınırların ambara iade alınmasına gerek bulunmamaktadır. Halihazırda kullanıma verilmiş durumda olan taşınırlar ambara iadeleri yapılmadan aşağıda yer alan ekrana yansıyacaktır.**

#### **Şekil-2:**

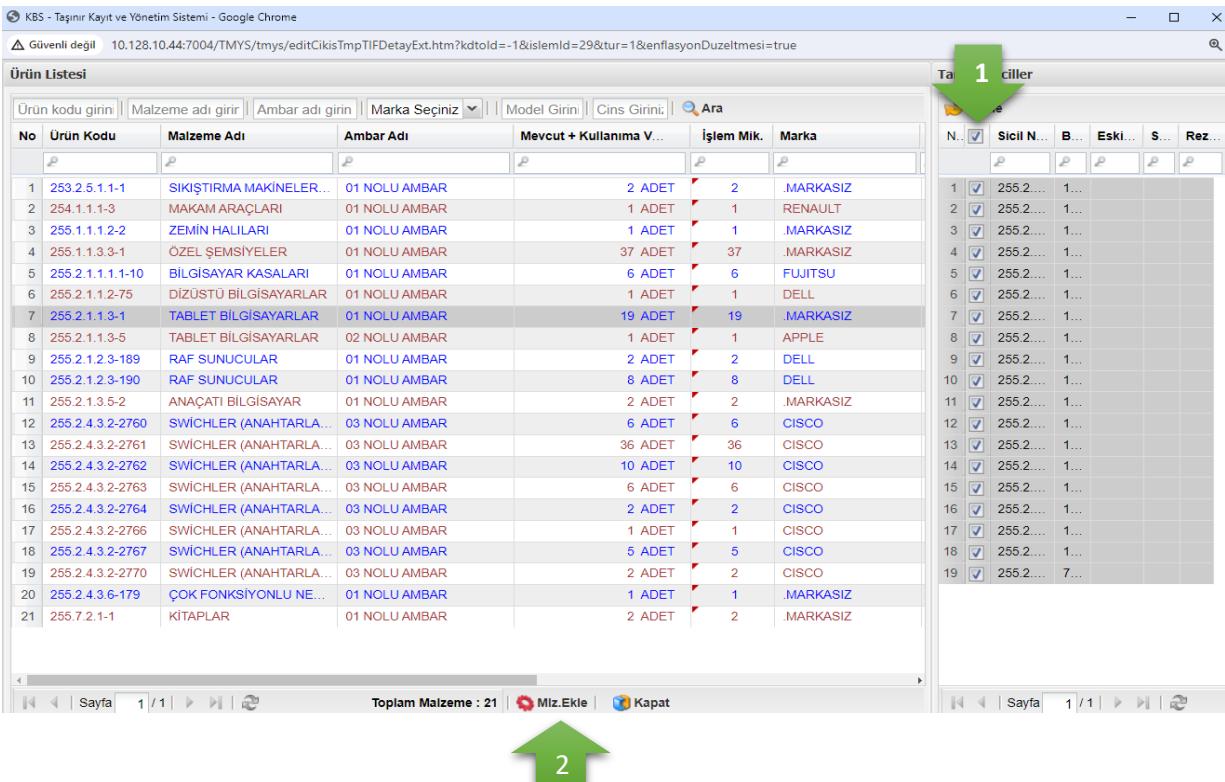

**Şekil-2** de yer alan ekranda görüleceği üzere her bir ürün kodu için "Mevcut + Kullanıma Verilen (52.000 TL üstü)" sütununda yer alan adet miktarları ve işlem miktarı sütununda yer alan adet miktarları dolu olarak gelmektedir. Bu aşamada kullanıcı tarafından yapılması gereken, her bir ürün kodu için ekranın sağ tarafında yer alan sicil numaralarının seçilmesidir. (1 numaralı ok işaretinde gösterilen kutucuk işaretlendiğinde her bir ürün kodu için toplu sicil seçimi yapılabilmektedir.) Sicil seçimi yapıldıktan sonra ise **malzeme ekle** butonuna tıklanmalıdır.

Malzeme ekle butonuna tıkladıktan sonra **Şekil-3** te görülen açılan ara ekranda malzeme adı butonunun önünde yer alan kutucuk tıklanarak ekrandaki tüm siciller seçildikten sonra **devam** butonuna tıklanmalıdır.

#### **Şekil-3**

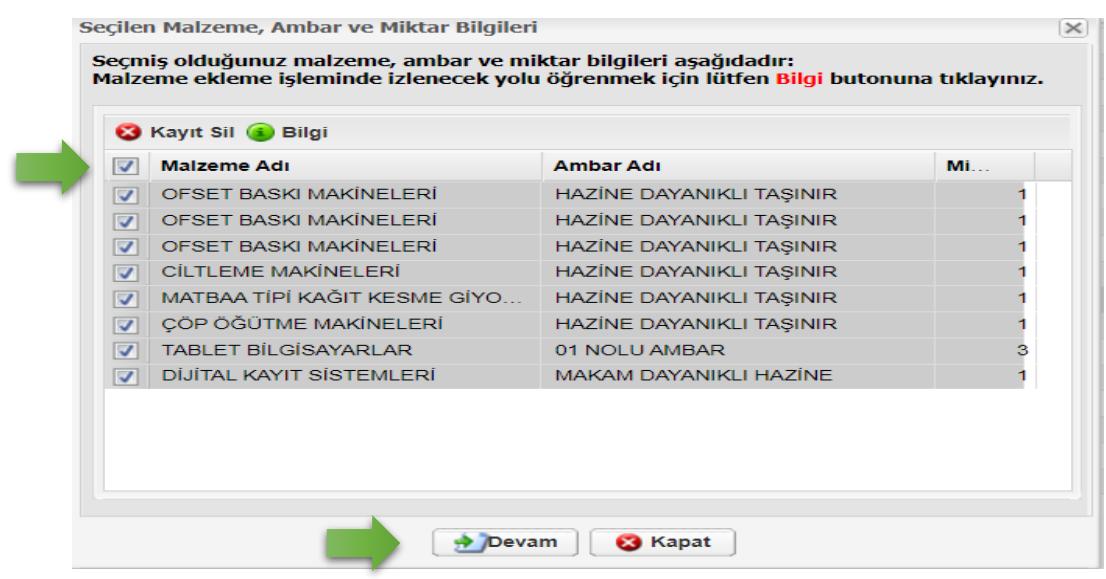

# **3. ADIM: Enflasyon Düzeltmesi Hesaplama ve Enflasyon Düzeltmesi Fişi Oluşturma İşlemlerinin Yapılması**

Devam butonuna tıklandıktan sonra enflasyon düzeltmesi işlemi yapılması gereken taşınırların **Şekil-4 te** görülen ekrana yansımasıyla birlikte "Enflasyon Düzeltmesini Hesapla" butonuna tıklanarak söz konusu taşınırlara ilişkin "Fark" ve "Yeni Birim Fiyat" sütunlarının sistem tarafından otomatik olarak doldurulması yani söz konusu taşınırlara ilişkin enflasyon düzeltmesi hesaplama işleminin sistem tarafından yapılması sağlanır. Hesaplama işlemi yapıldıktan sonra "Enflasyon Düzeltmesi Fişi Oluştur" butonuna tıklanır.

**Şekil-4**

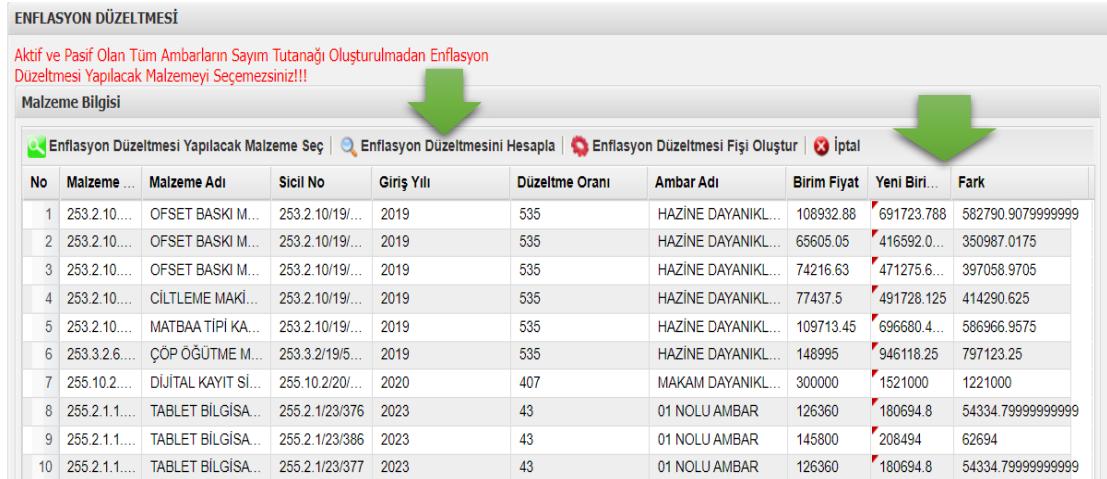

Hesaplama işlemi yapıldıktan sonra "Enflasyon Düzeltmesi Fişi Oluştur" butonu ve akabinde **Şekil-5** te görülen ekrandaki "Evet" seçeneği tıklanır.

# **Şekil-5**

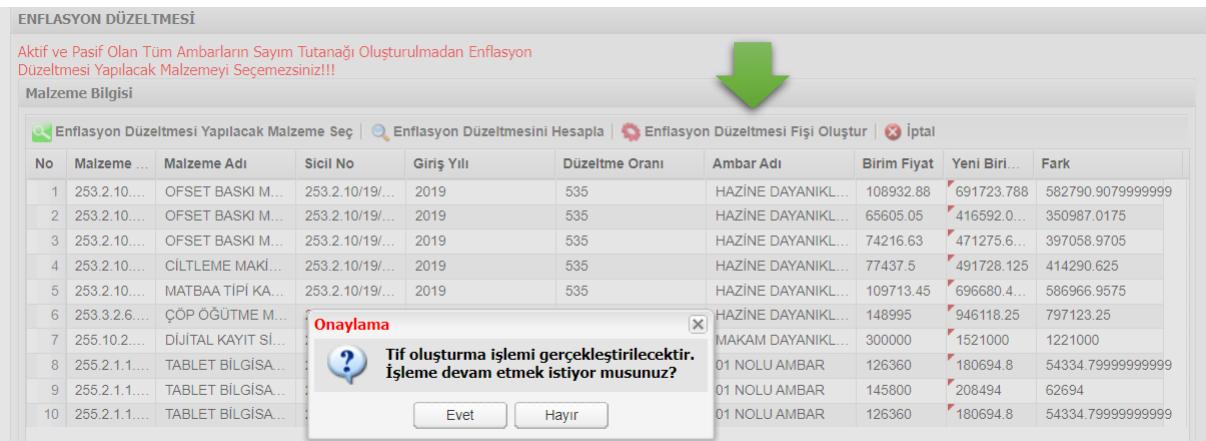

"Evet" butonuna tıklandıktan sonra **Şekil-6** da görülen ekranda yer alan "İşleminiz başarıyla gerçekleştirildi" uyarısıyla birlikte Enflasyon Düzeltmesi Taşınır İşlem Fişi oluşturulmuş olacaktır.

#### **Şekil-6**

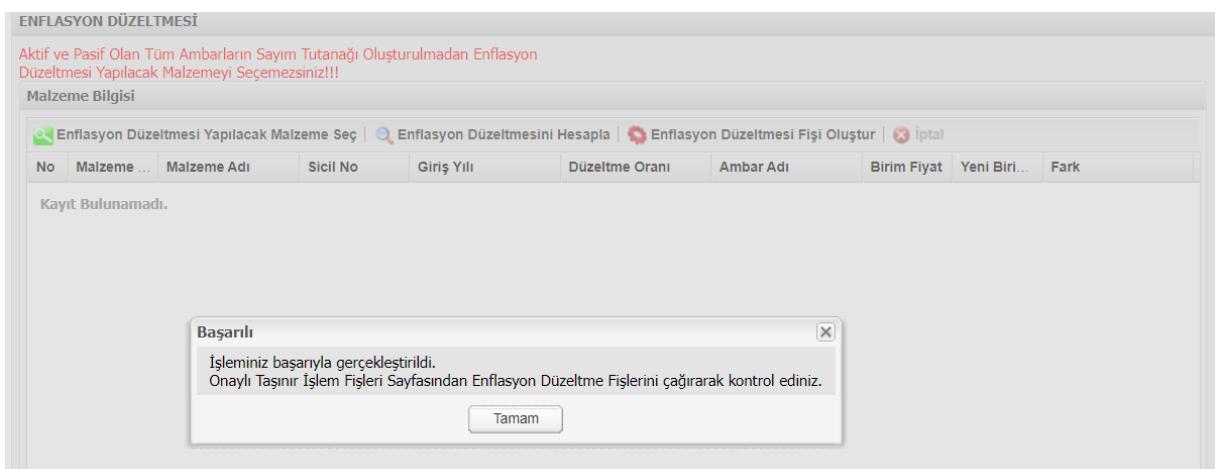

#### **4. ADIM: Enflasyon Düzeltmesi Fişinin Listeye Yansıması ve Muhasebeleştirilmesi**

Onaylı Taşınır İşlem Fişleri menüsünde Tif Çeşidi olarak **Değer Artımı & Ek Fiyat & Enflasyon Düzeltmesi** seçeneği seçildiğinde **Şekil-7** de görüleceği üzere ekrana enflasyon düzeltmesi fişi yansıyacaktır.

Söz konusu fiş muhasebeleştirme işleminin yapılabilmesi için **VİF OLUŞTUR GÖNDER** butonu tıklanarak muhasebe birimine gönderilecek ve muhasebeleştirilmesi sağlanacaktır.

#### **Şekil-7**

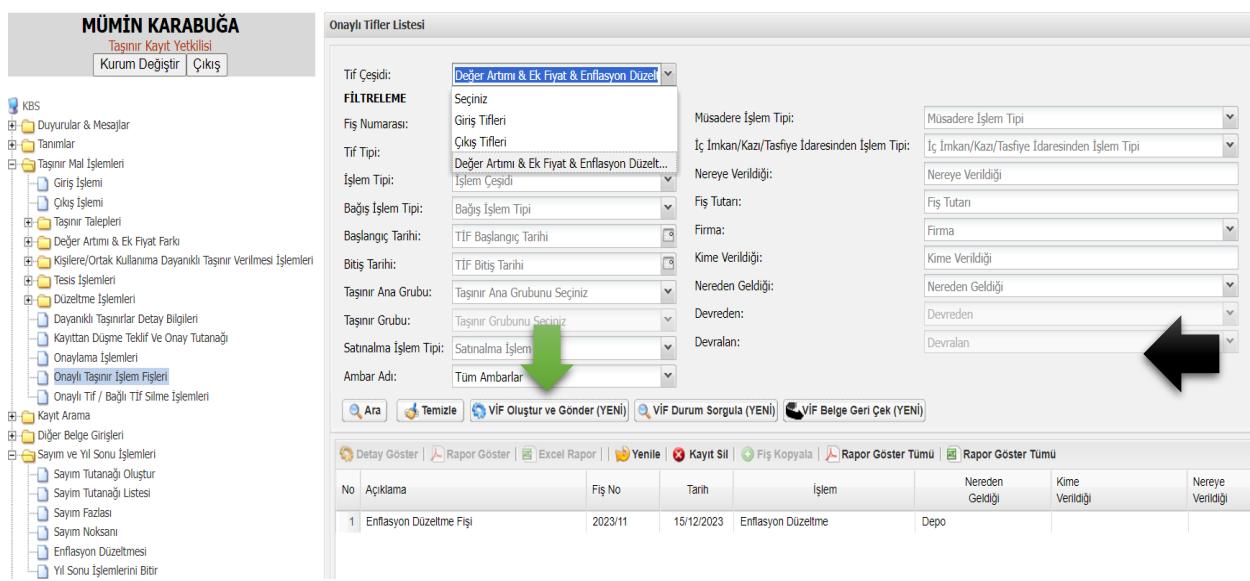

**ÖNEMLİ! : Enflasyon düzeltmesi fişleri oluşturulduktan sonra silinemez ve vif oluştur gönder butonu ile muhasebe sistemine gönderildikten sonra TKYS ye geri çekilemez.**

**ÖNEMLİ! : Enflasyon düzeltmesi fişi oluşturma aşamasında; kapsama giren taşınırlardan tamamı seçilmeden fiş oluşturulduğunda ya da enflasyon düzeltmesi fişi oluşturulduktan sonra 52.000 TL üstü taşınır yada taşınırlar edinildiğinde bu taşınırlar içinde ayrıyeten enflasyon düzeltmesi fişi oluşturulması gerekmektedir. Bu işlem yapılmadan yılsonu bitir işlemi yapılmaya çalışıldığında eksik kalan siciller için sistem uyarı verecek ve yılsonu bitir işlemi yapılamayacaktır.**

**ÖNEMLİ! : Enflasyon düzeltmesi işlemleri tamamlandıktan sonra tekrar stok miktarlarını güncelleme işleminin yapılması gerekmektedir.**

**ÖNEMLİ! : Enflasyon düzeltmesi işlemleri tamamlandıktan sonra ŞEKİL-1 de görülen KURUM CETVELİ GÜNCELLE işleminin yapılması gerekmektedir.**

Tif seçilip **Rapor göster** butonuna tıklanınca fiş raporu görüntülenebilmektedir.

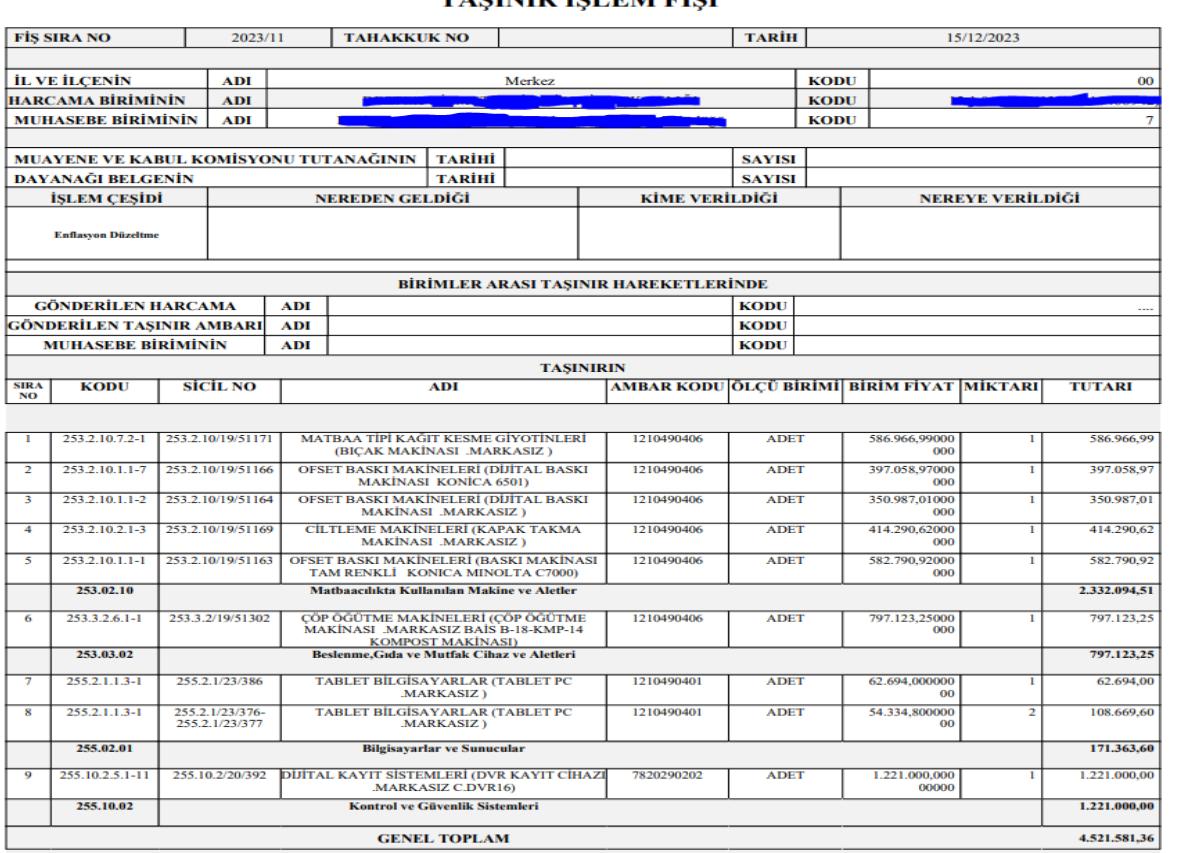

**TASINIR ISLEM FISI** 

**Dayanıklı Taşınırlar Detay Bilgileri** menüsünden enflasyon düzeltmesi uygulanan taşınırların tarihçesi kontrol edilebilir. Bu tarihçede enflasyon düzeltmesi ile hesaplanan tutar, taşınırın maliyet bedeline eklenecektir.

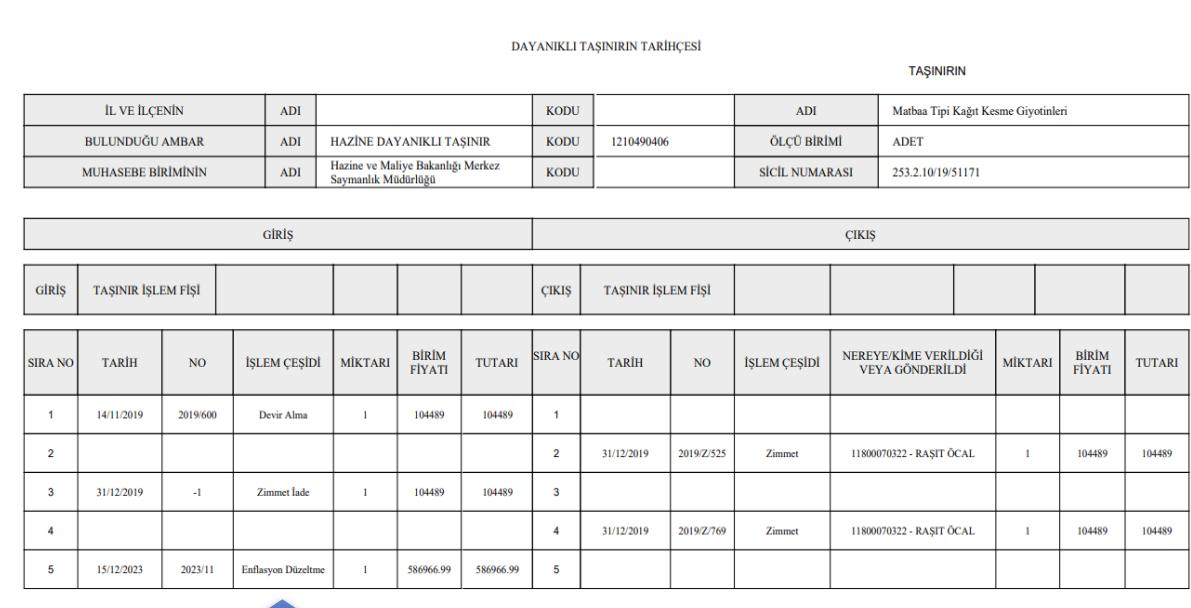

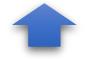